# 広域機関システム

操作マニュアル

ユーザ管理

**2016-01-05**

# <span id="page-1-0"></span>前書き

### **■** 広域機関システム

System for Organization for Cross-regional Coordination of Transmission Operators (OCCTO) 2016-01-05

### **■** 商標類

Windows、Excel、Microsoft Edge、および前記関連製品は Microsoft 社の商品名称であり、前記略称あるい は正式名称は Microsoft 社の商標または登録商標です。

Oracle12c および、前記関連製品は Oracle 社の商標または登録商標です。

Google Chrome および、前記関連製品は Google 社の商標または登録商標です。

GEMPLANET V2、uCosminexus、JP1 および関連製品は、日立製作所の商標または登録商標です。

### ■ マイクロソフト製品のスクリーンショットの使用

マイクロソフトの許可を得て使用しています。

### ■ マイクロソフト製品の表記

このマニュアルでは、マイクロソフト製品の名称を次のように表記しています。

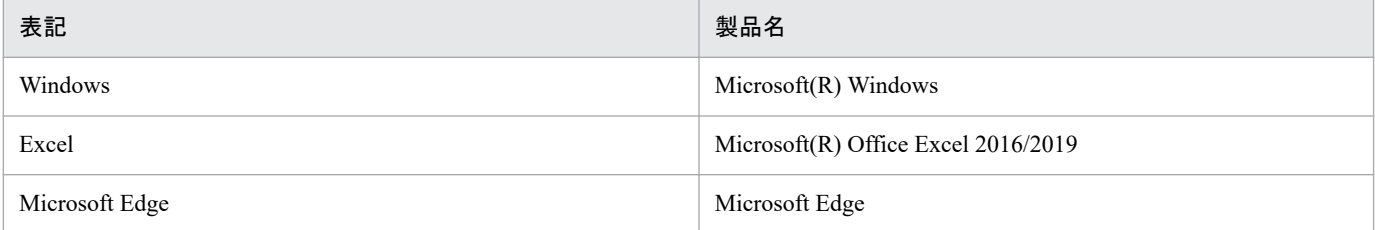

### ■ 使用する略称

このマニュアルで使用する略称を次のように表記しています。

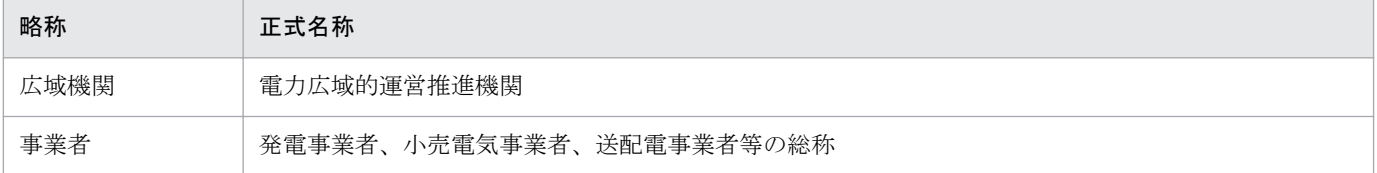

### **■** タイトル

広域機関システムにおける計画受付(ユーザ管理)機能の操作マニュアルです。 このマニュアルは、メーカーの操作マニュアルを基に、広域機関で構成および編集したものです。

# ■ 発行

2023 年 7 月 (rev:2016-01-05)

# ■ 著作権

All Rights Reserved. Copyright (C) 2023, Hitachi, Ltd.

# <span id="page-3-0"></span>変更内容

### 変更内容 (rev:2016-01-05)

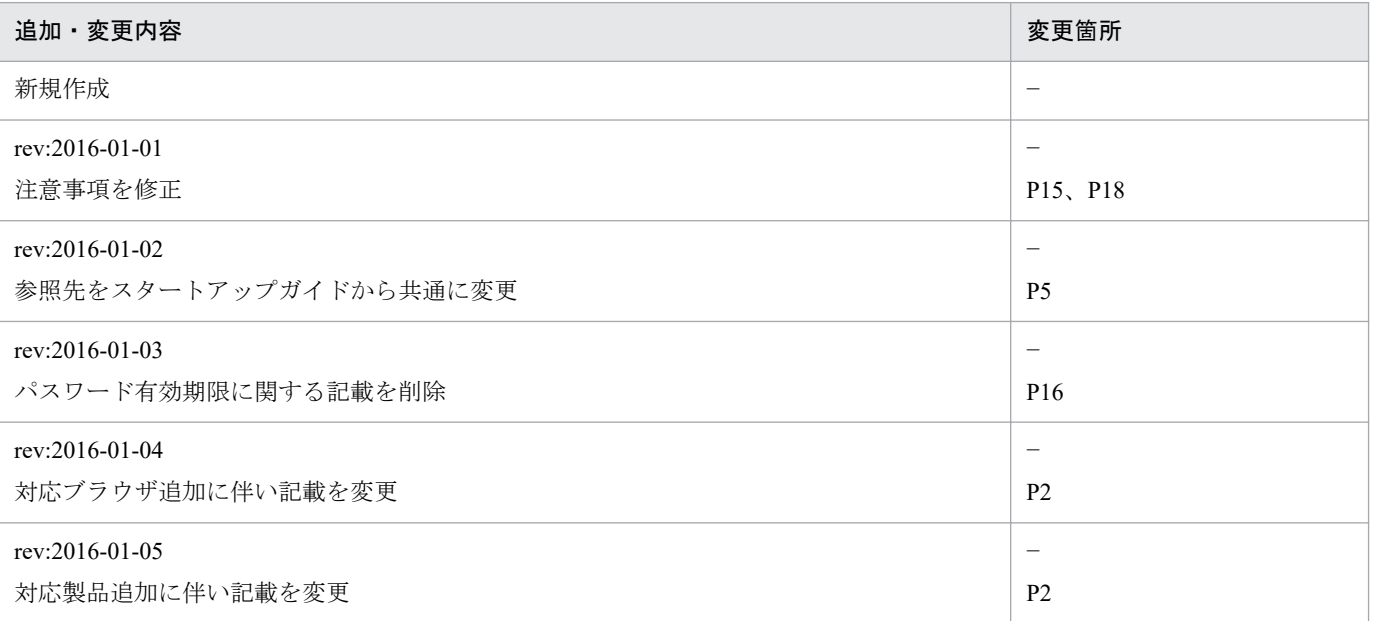

単なる誤字・脱字などはお断りなく訂正しました。

# <span id="page-4-0"></span>はじめに

このマニュアルは、広域機関システムの計画受付(ユーザ管理)機能における画面操作について説明した ものです。

ユーザ管理機能は、管理者権限をもつ各事業者ユーザのみ操作・閲覧権限があり、ユーザ情報の検索、登 録、削除が可能です。

広域機関が発行したユーザおよび事業者が登録(新規作成・編集)したユーザについては、各事業者(管 理者)で管理してください。

また、広域機関システムへのログイン、ログアウト方法等、ご利用いただくシステムの共通的な操作や画 面項目については、「広域機関システム操作マニュアル 共通」を参照してください。

### **■** 対象読者

広域機関システムに接続する事業者のうち、所属事業者の管理者権限を持つ事業者ユーザを対象としてい ます。

### **■ マニュアルの構成**

このマニュアルは、次に示す章から構成されています。

#### 第1章 ユーザ管理

ユーザ情報の検索、登録(新規作成・編集)、削除の操作方法について説明します。

# 目次

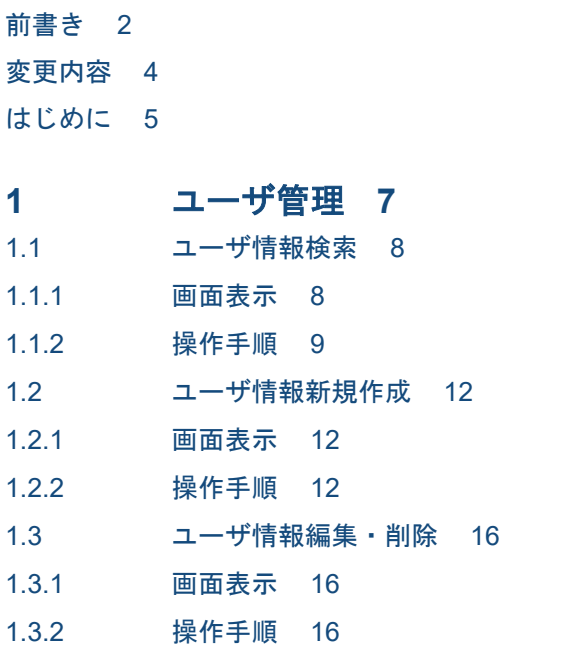

[索引](#page-19-0) **20**

<span id="page-6-0"></span>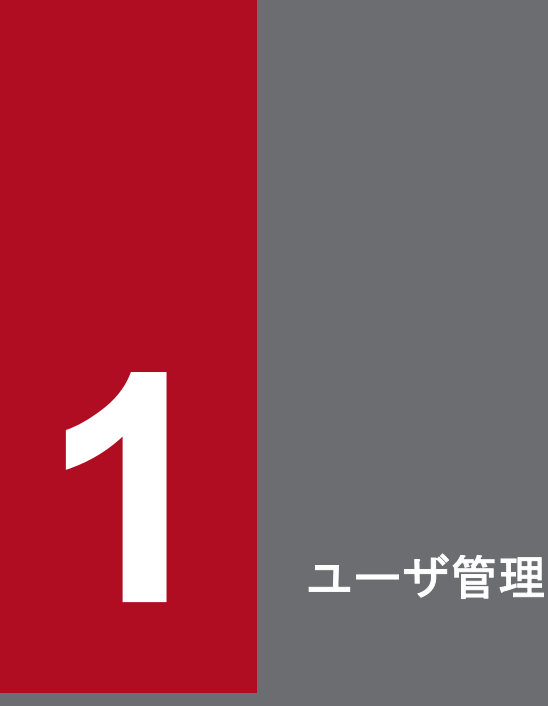

ユーザ情報の検索、登録(新規作成・編集)、削除の操作方法について説明します。

# <span id="page-7-0"></span>**1.1** ユーザ情報検索

登録済みのユーザ情報の検索を行います。

### **1.1.1** 画面表示

メニュー画面より、「計画受付」タブ→「ユーザ管理」→「ユーザ情報登録一覧」をクリックしてください。

### 図 1-1 ユーザ情報登録一覧画面

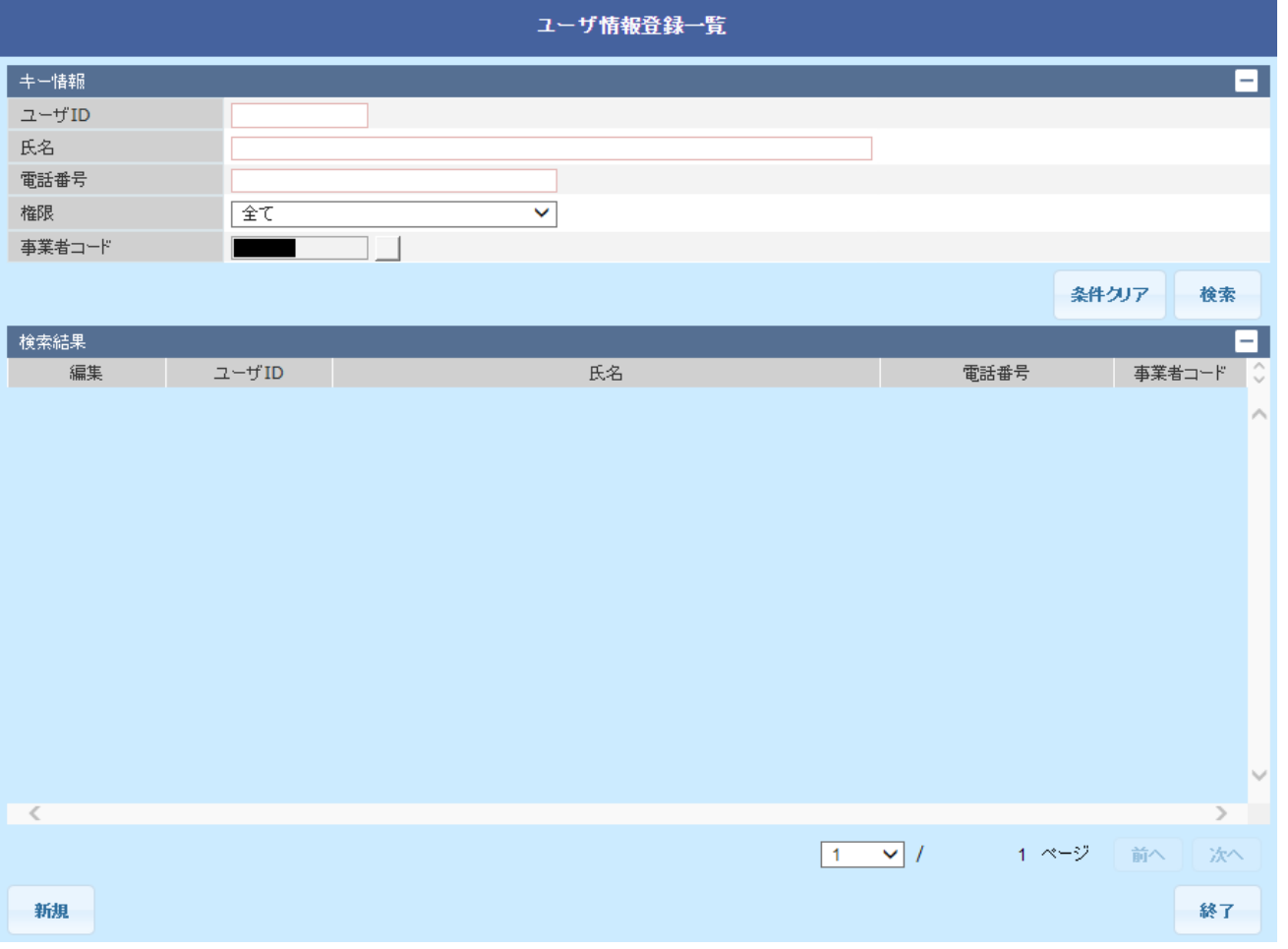

# 主意事項

管理者権限のない事業者ユーザで広域機関システムにログインした場合、ユーザ管理機能は使用で きません。

# <span id="page-8-0"></span>**1.1.2** 操作手順

ユーザ情報検索の手順について説明します。

# **(1)** 検索

以下のキー情報項目を設定し、「検索」ボタンをクリックしてください。

#### 図 1‒2 キー情報

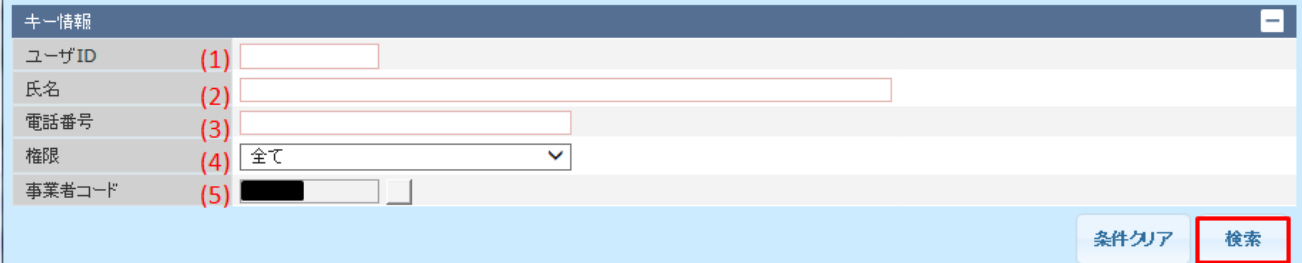

### 表 1‒1 キー情報項目一覧

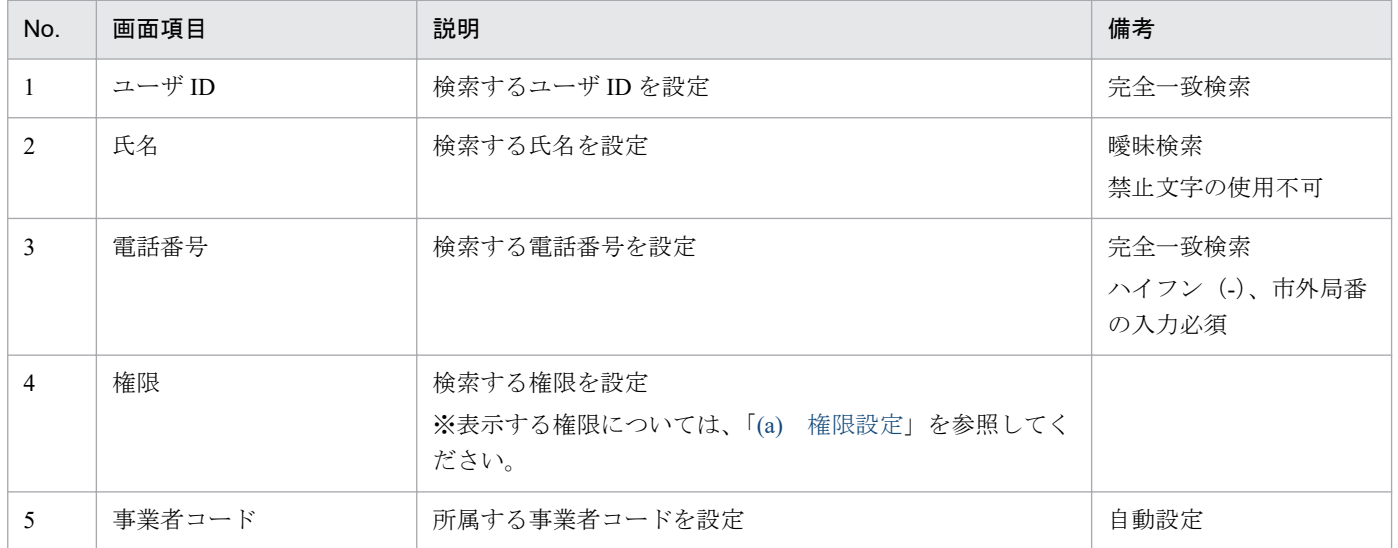

設定した検索条件に該当する検索結果が表示されます。

### <span id="page-9-0"></span>図 1‒3 検索結果

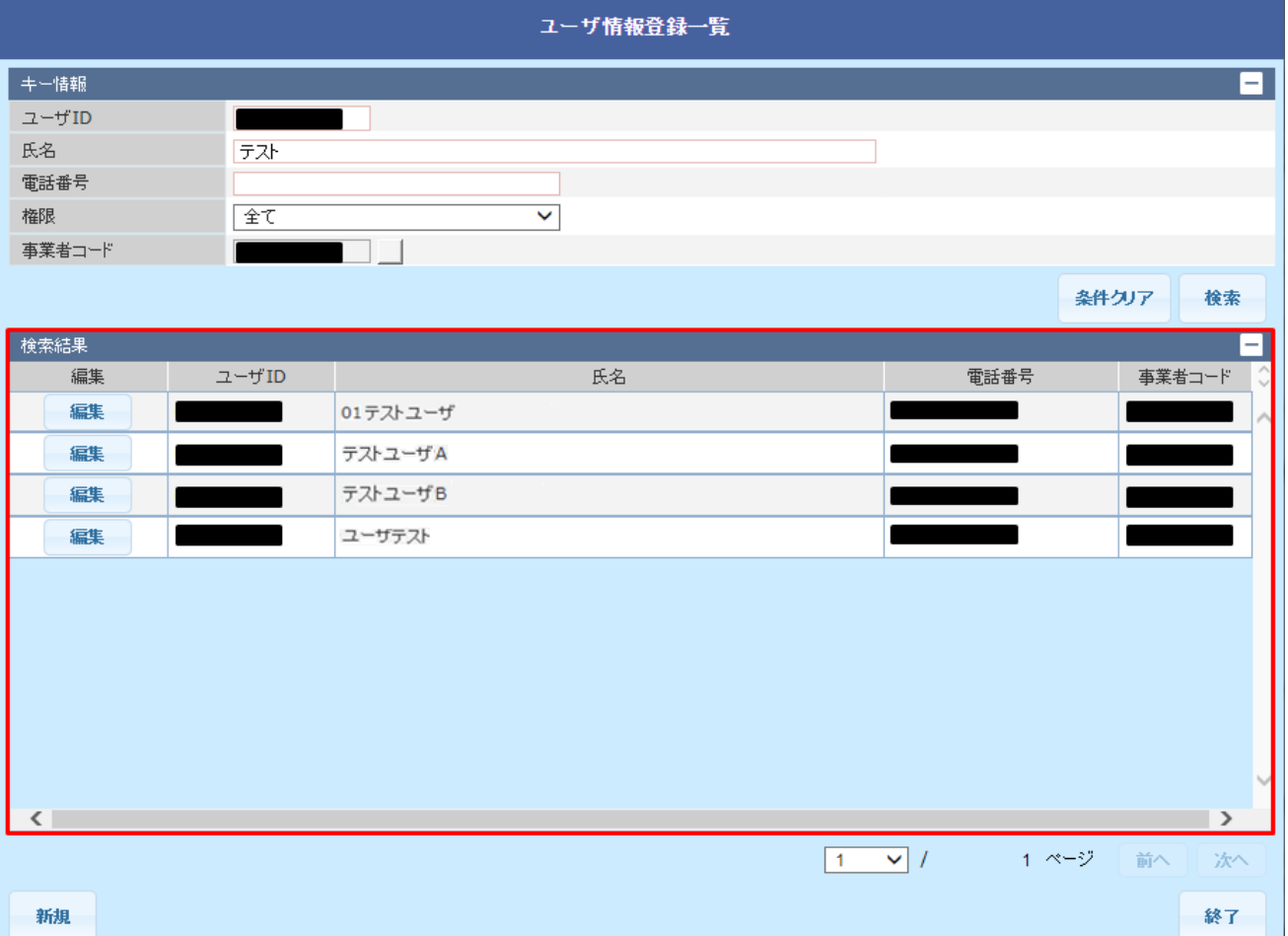

### **(a)** 権限設定

権限のコンボボックスをクリックすると、検索可能な権限がプルダウンメニューに表示されます。

プルダウン表示は「全て」、および事業者の持つ権限を表示します。

「全て」を設定すると、所属する事業者の持つ全権限の検索が可能です。

事業者ごとに表示される権限は以下になります。

**•** 小売電気事業者・発電事業者等

### 表 1-2 権限プルダウンメニュー(小売電気事業者・発電事業者等)

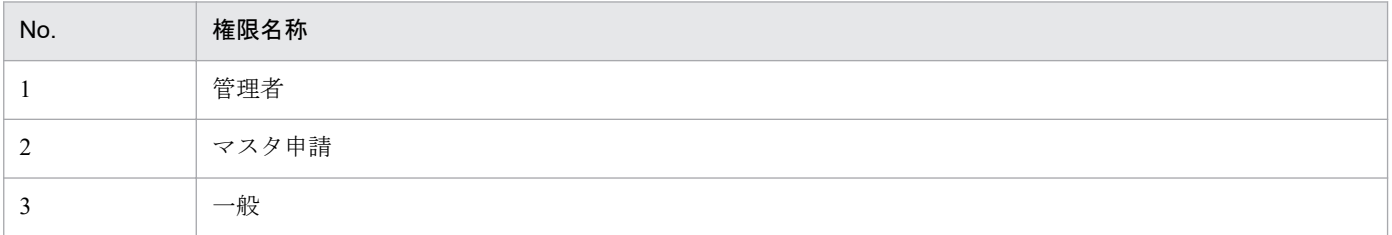

**•** 一般送配電事業者

### 表 1‒3 権限プルダウンメニュー(一般送配電事業者)

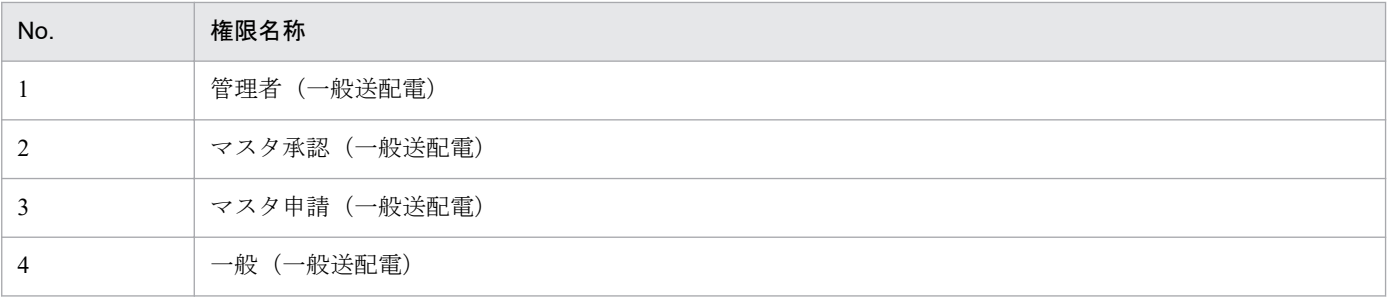

# <span id="page-11-0"></span>**1.2** ユーザ情報新規作成

新規作成したユーザ情報の登録をします。

# **1.2.1** 画面表示

ユーザ情報の新規作成は、ユーザ情報登録・削除画面で行います。

ユーザ情報登録一覧画面の「新規」ボタンをクリックしてください。

ユーザ情報登録一覧画面については、「1.1.1 [画面表示」](#page-7-0)を参照してください。

#### 図 1-4 ユーザ情報登録・削除画面 (新規作成)

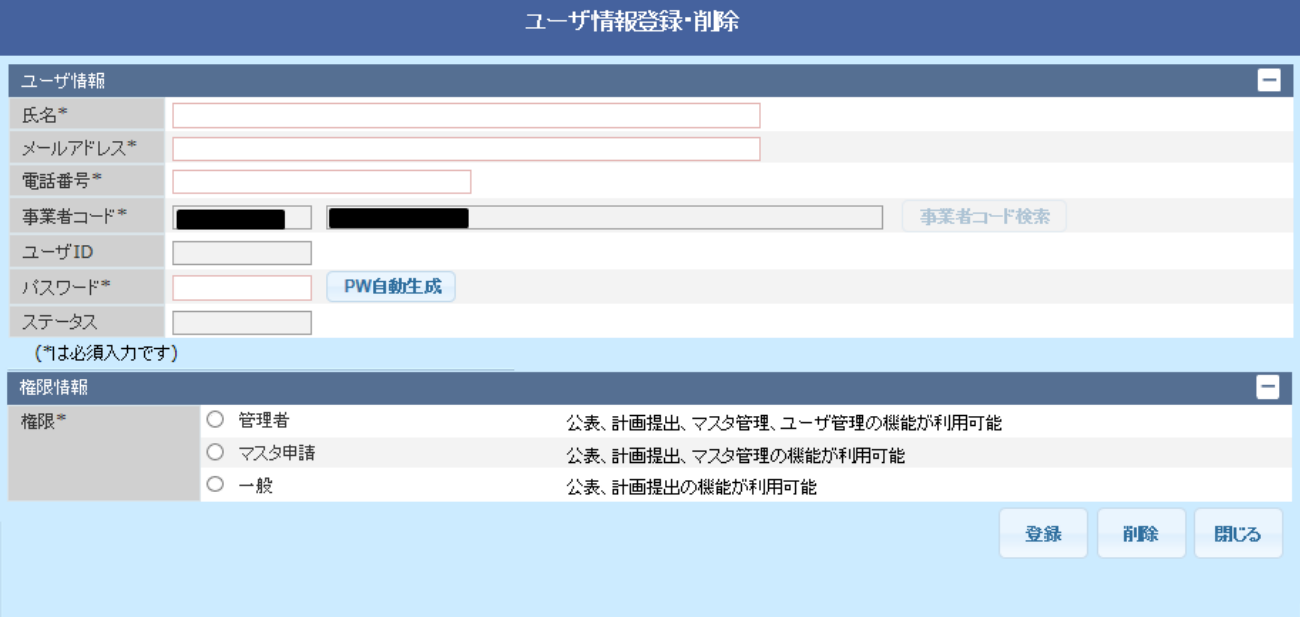

## **1.2.2** 操作手順

ユーザ情報の新規作成手順について説明します。

# **(1)** 登録項目の入力

ユーザ情報の登録項目を入力してください。入力可能な項目については、全て必須項目です。

### 図 1-5 ユーザ情報登録項目

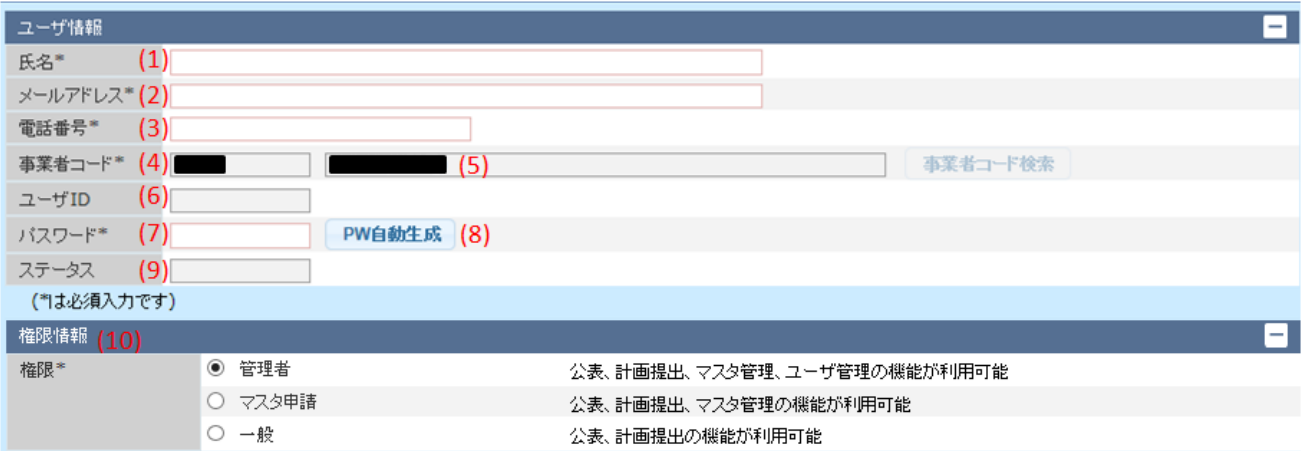

## 表 1‒4 ユーザ情報登録項目

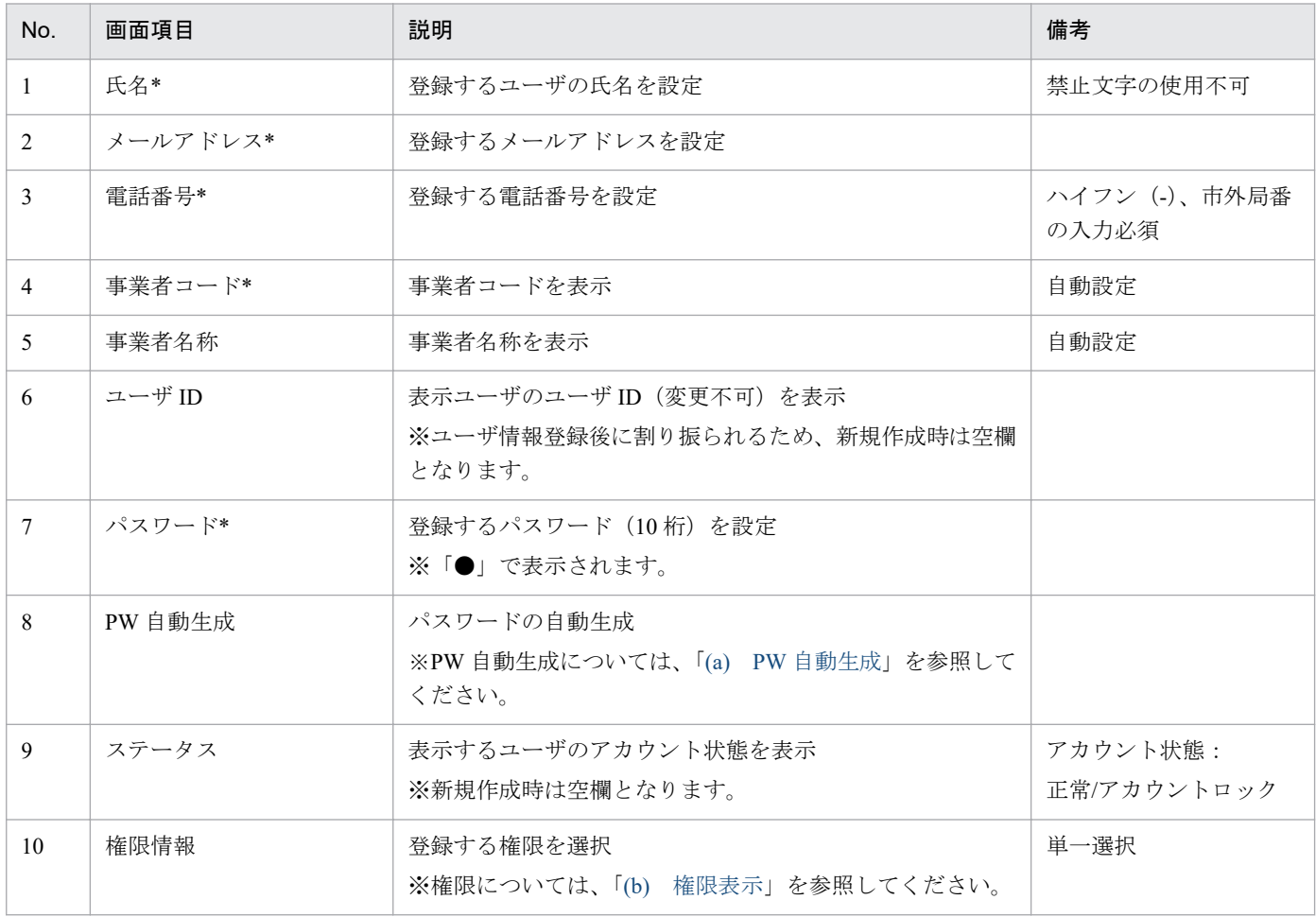

# **(a) PW** 自動生成

「PW 自動生成」ボタンのクリックで、パスワードが作成されます。パスワードの自動生成が完了した場 合、ボタンの右隣に「発行済み」と表示されます。

# <span id="page-13-0"></span>ポイント

パスワードは手入力、または「PW 自動生成」ボタンで設定可能です。

### 注意事項

パスワードを変更しても、「登録」ボタンをクリックし、登録完了の確認メッセージが表示される までは編集したデータは登録されません。

### **(b)** 権限表示

ログインしたユーザの所属する事業者により、表示される権限名称が異なります。

**•** 小売電気事業者・発電事業者等

ログインユーザの所属が小売電気事業者・発電事業者等の場合は、下記権限が表示されます。

#### 表 1-5 権限情報一覧(小売電気事業者·発電事業者等)

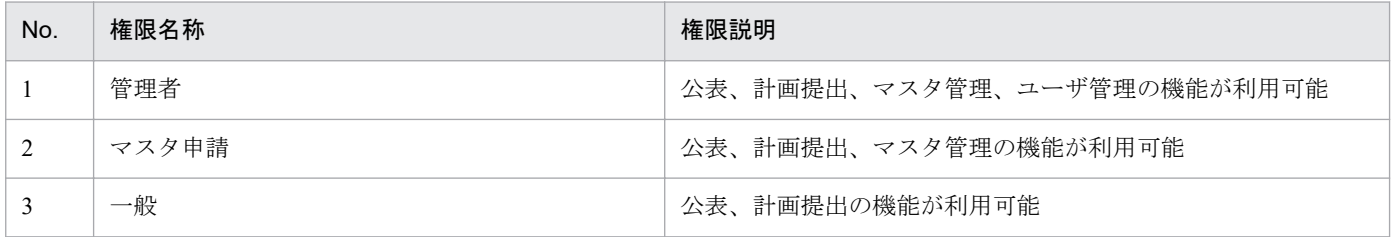

**•** 一般送配電事業者

ログインユーザの所属が一般送配電事業者の場合は、下記権限が表示されます。

#### 表 1-6 権限情報一覧(一般送配電事業者)

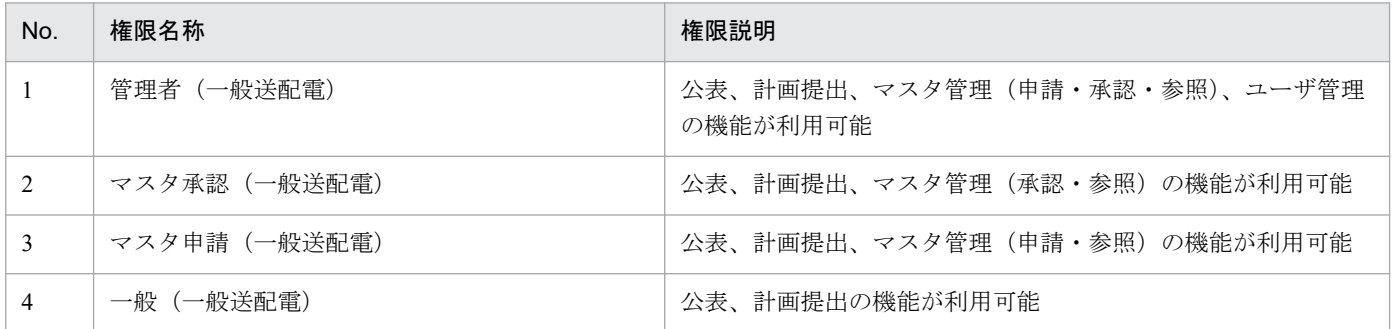

# **(2)** 登録

「登録」ボタンをクリックしてください。

#### 図 1‒6 登録ボタン

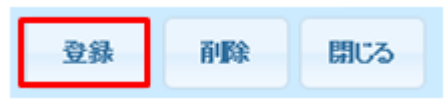

登録項目にエラーがない場合、登録確認ダイアログが表示されます。

#### 図 1‒7 登録確認ダイアログ

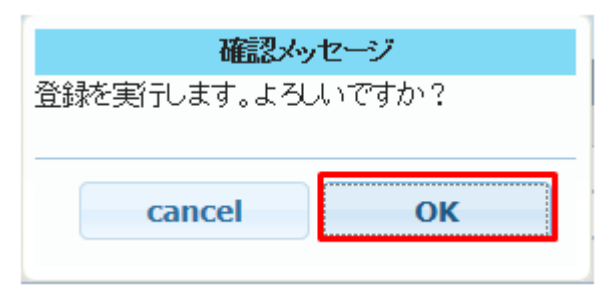

「OK」ボタンをクリックすると、設定した内容でユーザ登録されます。

図 1-8 確認ダイアログ (新規作成・パスワード更新)

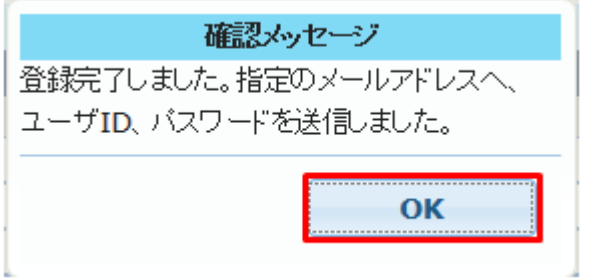

「OK」ボタンをクリックすると、確認ダイアログ、およびユーザ情報登録・削除画面を閉じます。 また、登録したメールアドレス宛に、「ユーザ ID、パスワード発行通知」メールが送信されます。 メールに記載されたユーザ ID・パスワードを確認してください。

### 注意事項

エラーメッセージダイアログが表示された場合、表示内容に従って登録内容を修正してください。 メール送信に失敗した場合、再度パスワードを変更し「登録」ボタンをクリックしてください。

### 注意事項

パスワードは各事業者で厳重に管理してください。

# <span id="page-15-0"></span>**1.3** ユーザ情報編集・削除

登録済みのユーザ情報の編集・削除をします。

また、ユーザがアカウントロック状態の場合、ユーザ情報登録・削除画面よりパスワードを更新すること で、アカウントロックを解除します。

# ■ ポイント

アカウントロック状態とは、ログインに 5 回失敗した場合をさします。

### **1.3.1** 画面表示

ユーザ情報の編集・削除は、ユーザ情報登録・削除画面で行います。

ユーザ情報登録一覧画面の検索結果一覧から、対象ユーザの「編集」ボタンをクリックしてください。 ユーザ情報登録一覧画面については、「1.1.1 [画面表示」](#page-7-0)を参照してください。

#### 図 1-9 ユーザ情報登録・削除画面 (編集)

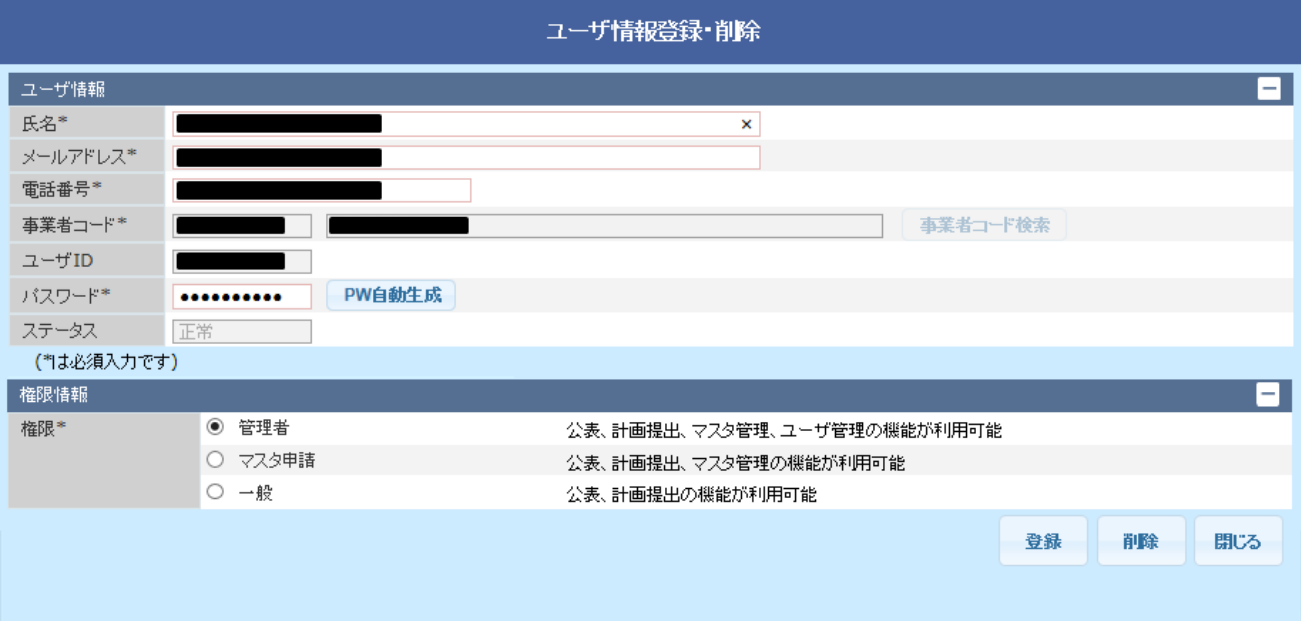

## **1.3.2** 操作手順

ユーザ情報の編集・削除について説明します。

# **(1)** 編集

ユーザ情報と権限情報の編集が可能です。編集したい項目を修正してください。 ユーザ情報については、「1.2.2 [操作手順」](#page-11-0)の「(1)登録項目の入力」を参照してください。 情報を編集後、「登録」ボタンをクリックしてください。

#### 図 1‒10 登録ボタン

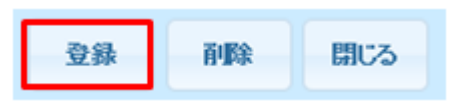

登録確認ダイアログが表示されます。

「OK」ボタンをクリックすると、設定した内容で登録されます。

#### 図 1‒11 登録確認ダイアログ

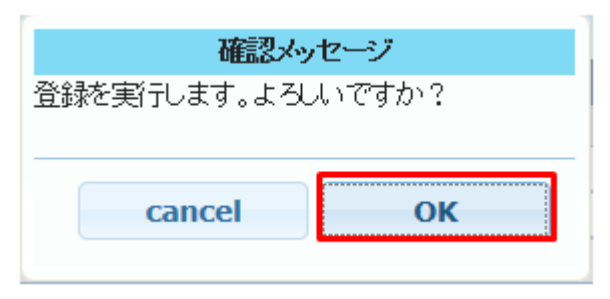

### 注意事項

「登録」ボタンクリック時にエラーメッセージのダイアログが表示された場合、表示内容に従って入 力内容を修正してください。

### **(a)** パスワード更新の場合

「OK」ボタンをクリックすると、確認ダイアログ、およびユーザ情報登録・削除画面を閉じます。

#### 図 1-12 確認ダイアログ (パスワード更新)

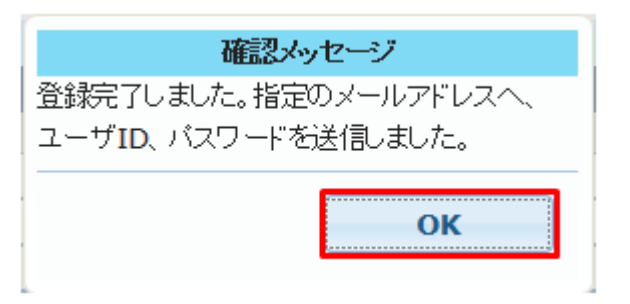

また、登録したメールアドレス宛に、「ユーザ ID、パスワード発行通知」メールが送信されます。

### 主意事項

エラーメッセージダイアログが表示された場合、表示内容に従って登録内容を修正してください。 メール送信に失敗した場合、再度パスワードを変更し「登録」ボタンをクリックしてください。

### 注意事項

パスワードは各事業者で厳重に管理してください。

#### **(b)** パスワード更新以外の場合

「OK」ボタンをクリックすると、確認ダイアログ、およびユーザ情報登録・削除画面を閉じます。

#### 図 1-13 確認ダイアログ (パスワード更新以外)

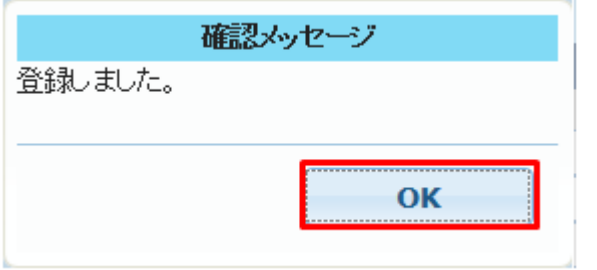

### 注意事項

ユーザ情報の編集時、パスワードを変更しない場合はメール送信されません。

# **(2)** 削除

登録済みのユーザ情報を削除します。

「削除」ボタンをクリックしてください。

図 1‒14 削除ボタン

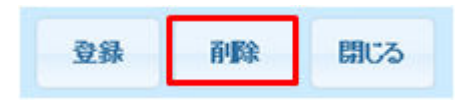

削除確認ダイアログが表示されます。

### 図 1‒15 削除確認ダイアログ

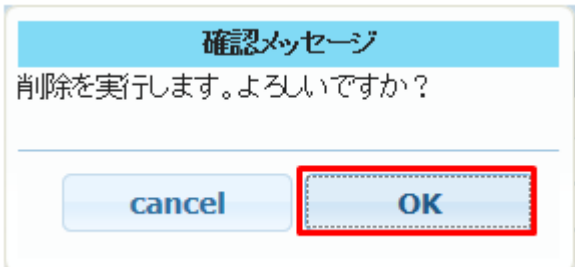

「OK」ボタンをクリックすると、表示するユーザ情報が削除されます。

#### 図 1‒16 削除ダイアログ

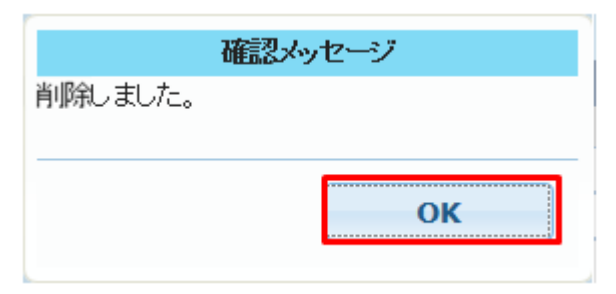

削除ダイアログで「OK」ボタンをクリックすると、ユーザ情報登録・削除画面を閉じます。

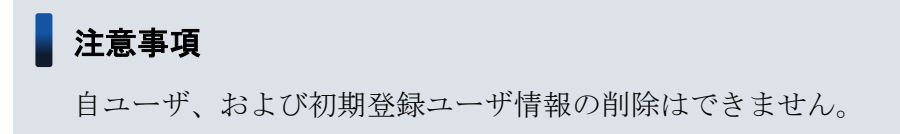

<span id="page-19-0"></span>索引